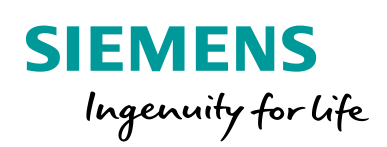

Industry Online Support

**NEWS** 

 $\mathcal{L}$ 

# Remote Access to SIMATIC HMI Comfort Panels

User-defined web pages

WinCC (TIA Portal) / V16

**<https://support.industry.siemens.com/cs/ww/en/view/109476153>**

Siemens Industry **Online** Support

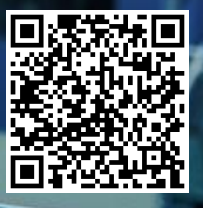

## <span id="page-1-0"></span>**Legal information**

#### **Use of application examples**

Application examples illustrate the solution of automation tasks through an interaction of several components in the form of text, graphics and/or software modules. The application examples are a free service by Siemens AG and/or a subsidiary of Siemens AG ("Siemens"). They are non-binding and make no claim to completeness or functionality regarding configuration and equipment. The application examples merely offer help with typical tasks; they do not constitute customer-specific solutions. You yourself are responsible for the proper and safe operation of the products in accordance with applicable regulations and must also check the function of the respective application example and customize it for your system.

Siemens grants you the non-exclusive, non-sublicensable and non-transferable right to have the application examples used by technically trained personnel. Any change to the application examples is your responsibility. Sharing the application examples with third parties or copying the application examples or excerpts thereof is permitted only in combination with your own products. The application examples are not required to undergo the customary tests and quality inspections of a chargeable product; they may have functional and performance defects as well as errors. It is your responsibility to use them in such a manner that any malfunctions that may occur do not result in property damage or injury to persons.

#### **Disclaimer of liability**

Siemens shall not assume any liability, for any legal reason whatsoever, including, without limitation, liability for the usability, availability, completeness and freedom from defects of the application examples as well as for related information, configuration and performance data and any damage caused thereby. This shall not apply in cases of mandatory liability, for example under the German Product Liability Act, or in cases of intent, gross negligence, or culpable loss of life, bodily injury or damage to health, non-compliance with a guarantee, fraudulent non-disclosure of a defect, or culpable breach of material contractual obligations. Claims for damages arising from a breach of material contractual obligations shall however be limited to the foreseeable damage typical of the type of agreement, unless liability arises from intent or gross negligence or is based on loss of life, bodily injury or damage to health. The foregoing provisions do not imply any change in the burden of proof to your detriment. You shall indemnify Siemens against existing or future claims of third parties in this connection except where Siemens is mandatorily liable.

By using the application examples you acknowledge that Siemens cannot be held liable for any damage beyond the liability provisions described.

#### **Other information**

Siemens reserves the right to make changes to the application examples at any time without notice. In case of discrepancies between the suggestions in the application examples and other Siemens publications such as catalogs, the content of the other documentation shall have precedence.

The Siemens terms of use [\(https://support.industry.siemens.com\)](https://support.industry.siemens.com/) shall also apply.

#### **Security information**

Siemens provides products and solutions with Industrial Security functions that support the secure operation of plants, systems, machines and networks.

In order to protect plants, systems, machines and networks against cyber threats, it is necessary to implement – and continuously maintain – a holistic, state-of-the-art industrial security concept. Siemens' products and solutions constitute one element of such a concept.

Customers are responsible for preventing unauthorized access to their plants, systems, machines and networks. Such systems, machines and components should only be connected to an enterprise network or the Internet if and to the extent such a connection is necessary and only when appropriate security measures (e.g. firewalls and/or network segmentation) are in place. For additional information on industrial security measures that may be implemented, please visit [https://www.siemens.com/industrialsecurity.](https://www.siemens.com/industrialsecurity)

Siemens' products and solutions undergo continuous development to make them more secure. Siemens strongly recommends that product updates are applied as soon as they are available and that the latest product versions are used. Use of product versions that are no longer supported, and failure to apply the latest updates may increase customer's exposure to cyber threats.

To stay informed about product updates, subscribe to the Siemens Industrial Security RSS Feed at[: https://www.siemens.com/industrialsecurity.](https://www.siemens.com/industrialsecurity)

## **Table of contents**

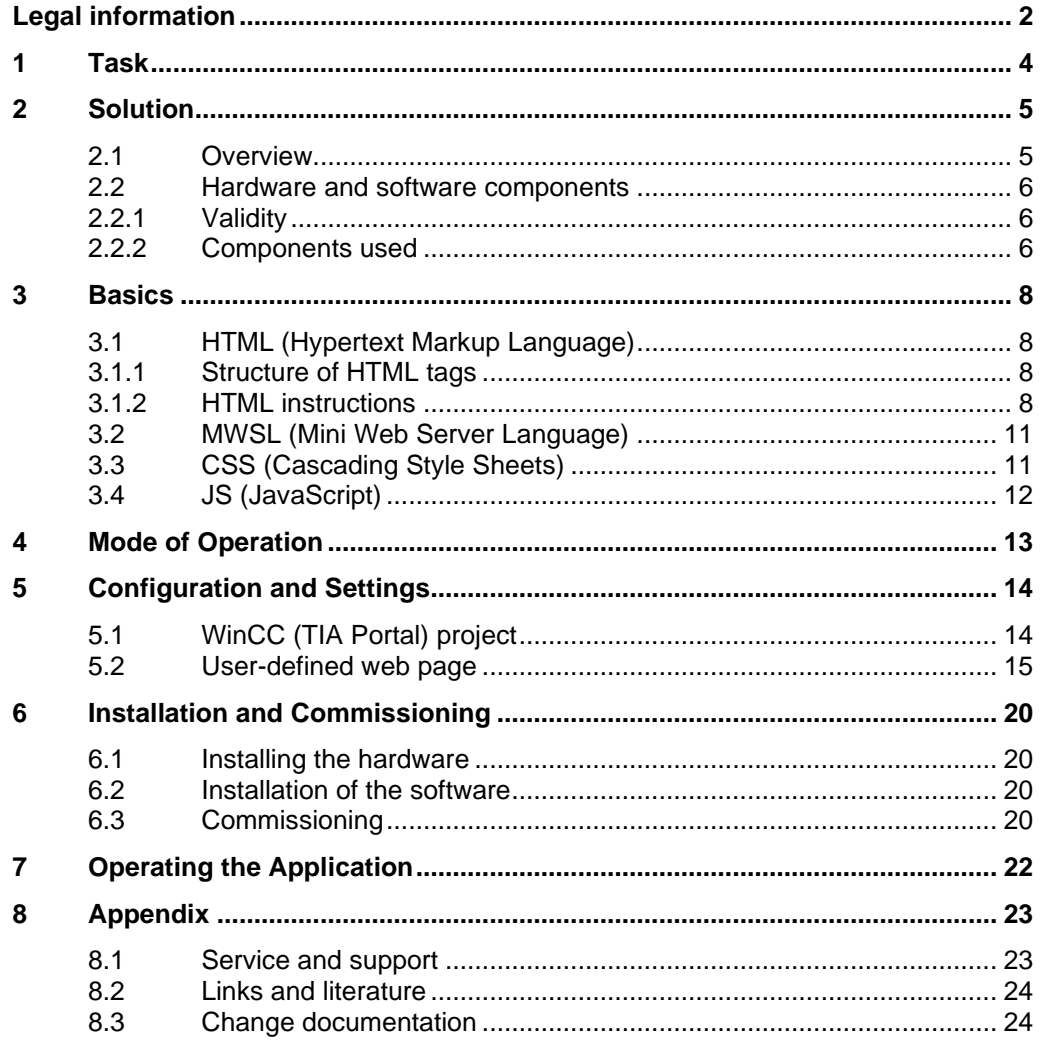

## <span id="page-3-0"></span>**1 Task**

Gaining information about your plant quickly and easily requires viewing this information at a glance, clearly prepared according to your requirements. However, you do not need the same technical details or control options that are required by the plant operator. You need to be able to see whether the production data complies with the schedule at a glance, and send adjustments directly to the operator, if necessary. The operation of the panel on site should not be affected by your action.

Figure 1-1

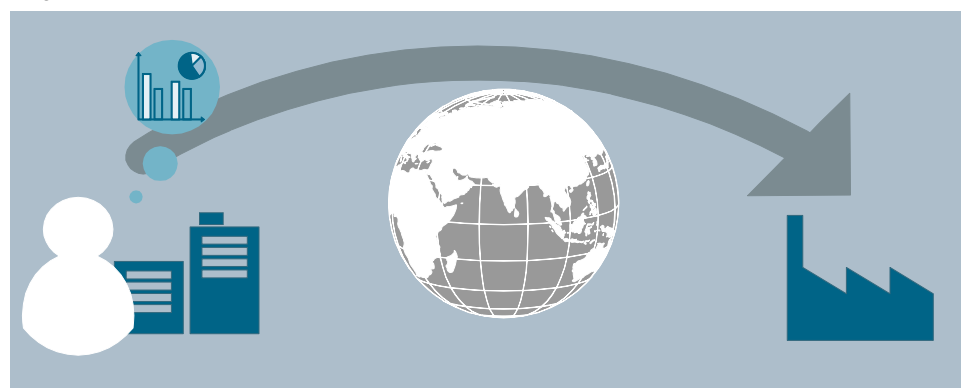

## <span id="page-4-0"></span>**2 Solution**

## <span id="page-4-1"></span>**2.1 Overview**

### **Schematic layout**

The figure below shows a schematic overview of the most important components of the solution:

Figure 2-1

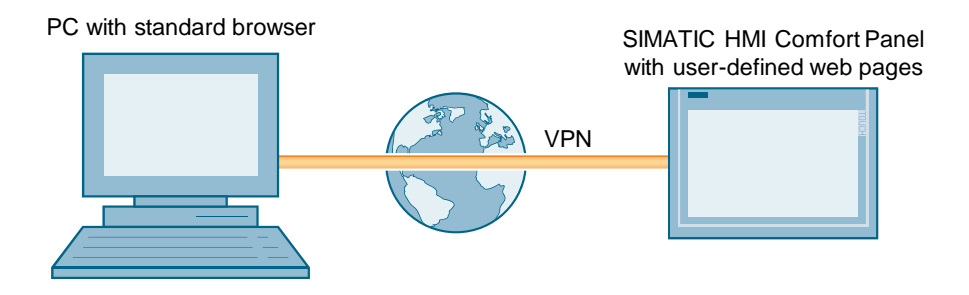

#### **Setup**

For the SIMATIC HMI Comfort Panel, user-defined web pages can be created. The HMTL pages can then be loaded into the operator panel along with the configuration. It can be generated using any text editor. You can use the full functionality of HMTL and CSS for creating the web pages.

You can then access the web pages of the operator panel from any device via a standard web browser.

#### **Advantages**

The solution presented here, offers you the following advantages

- Display via standard web browser, no additional software is necessary
- No additional costs contained in the delivery scope of the comfort panel

### **Topics not covered in this application**

This application does not contain a description of:

- the basics on configuring with WinCC (TIA Portal)
- the configuration process in STEP7 (TIA Portal).
- setting up a VPN connection for the SIMATIC HMI Comfort Panel. Information on this topic is available in the "VPN connection" document.
- comprehensive information on creating HMI pages.

## <span id="page-5-0"></span>**2.2 Hardware and software components**

## <span id="page-5-1"></span>**2.2.1 Validity**

This application is valid for

• SIMATIC HMI Comfort Panels

## <span id="page-5-2"></span>**2.2.2 Components used**

The application was created with the following components:

### **Hardware components**

Table 2-1

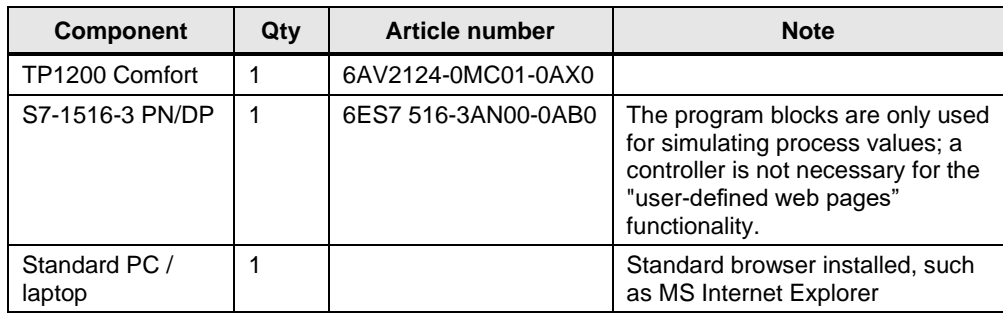

## **Software components**

Table 2-2

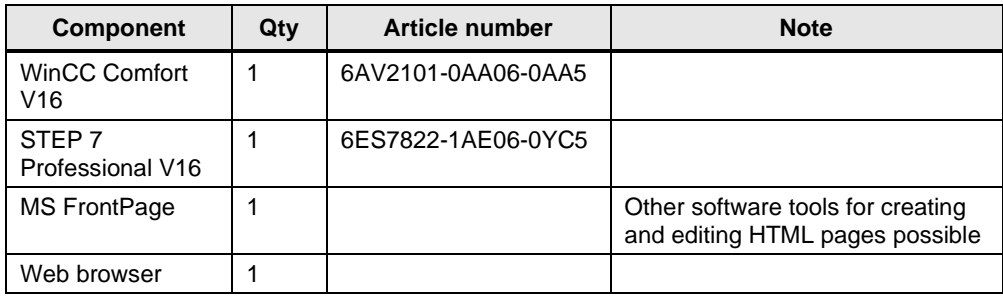

Configuration and use of the VPN connection requires further components. Further information is available in the "VPN connection" document.

## **Sample files and projects**

The following list includes all files and projects that are used in this example. Table 2-3

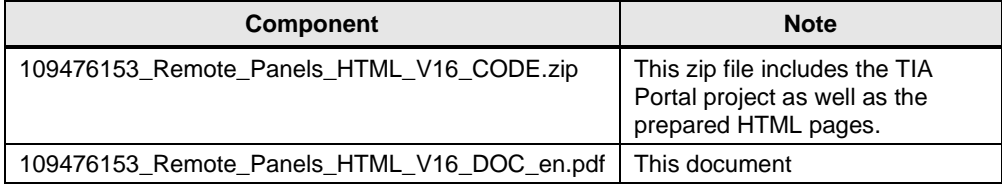

## <span id="page-7-0"></span>**3 Basics**

## <span id="page-7-1"></span>**3.1 HTML (Hypertext Markup Language)**

HTML (Hypertext Markup Language) is not a programming language but a textbased markup language for structuring contents such as texts, pictures, headers etc..

HTML documents are the basis of the world wide web (WWW) and are displayed by a web browser (for example, MS Internet Explorer).

Apart from the contents of a web page displayed by the browser, HTML contains additional information in the form of meta data about the language used in the text, the author etc.

The markup language is developed further by the World Wide Web Consortium (W3C).

## <span id="page-7-2"></span>**3.1.1 Structure of HTML tags**

A HTML tag refers to an individual HTML command. It starts with the character "<" and ends with the character ">". The instruction is located between the characters. The instruction is an English abbreviation.

### **Example:**

HTML Code:  $\lt b$  > This is an example  $\lt/b$ Browser view: **This is an example**

The "b" is an instruction and represents "bold". Due to this command, the text within the instruction is displayed in "bold" print.

The "</b>" end tag is almost identical with the start tag. The only difference is that the "<" character is followed by a "/".

HMTL tags always come in small print.

## <span id="page-7-3"></span>**3.1.2 HTML instructions**

Below, there are some instructions that also have been used in the application. The instructions listed here already offer a variety of design options.

On the Internet you will find an extensive collection of "HTML instructions" and their application spectrum. You will furthermore find detailed descriptions regarding the individual parameters which you can use with an instruction.

### **HTML basic structure**

The screen below shows the general structure of an HTML page. For some HTML editors, this set up is automatically generated when creating a new page. Nevertheless, you can also execute this yourself or copy the existing "basic structure" of an HTML page and paste it into your new page.

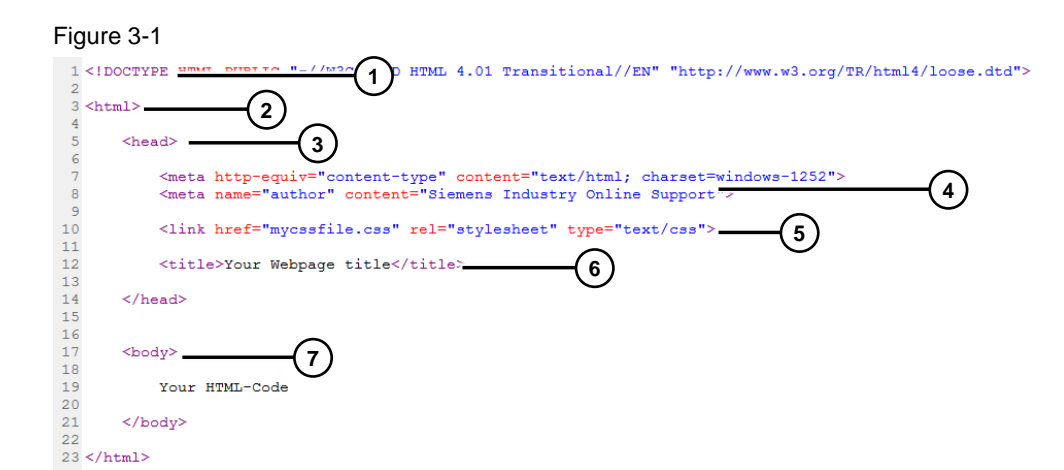

#### Table 3-1

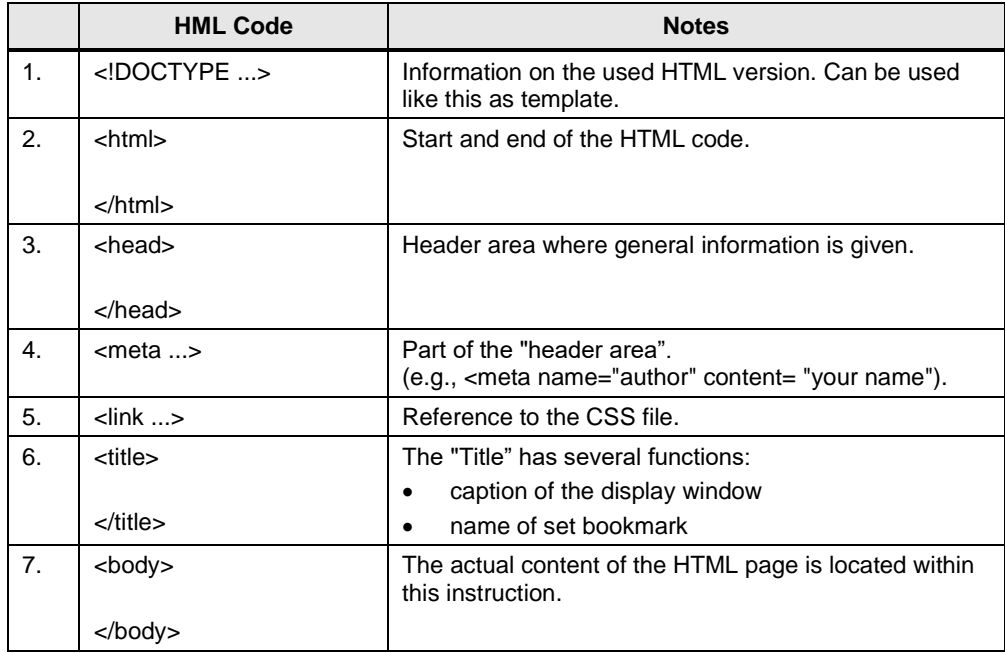

### **General HTML commands**

#### Table 3-2

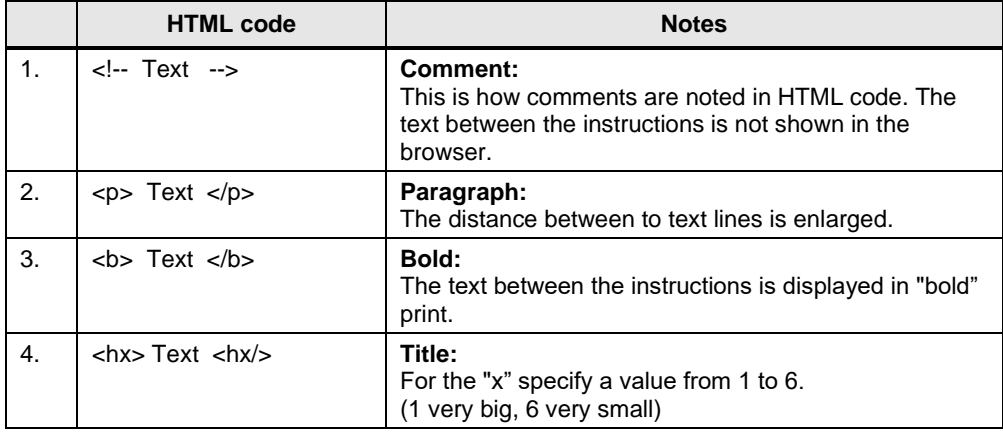

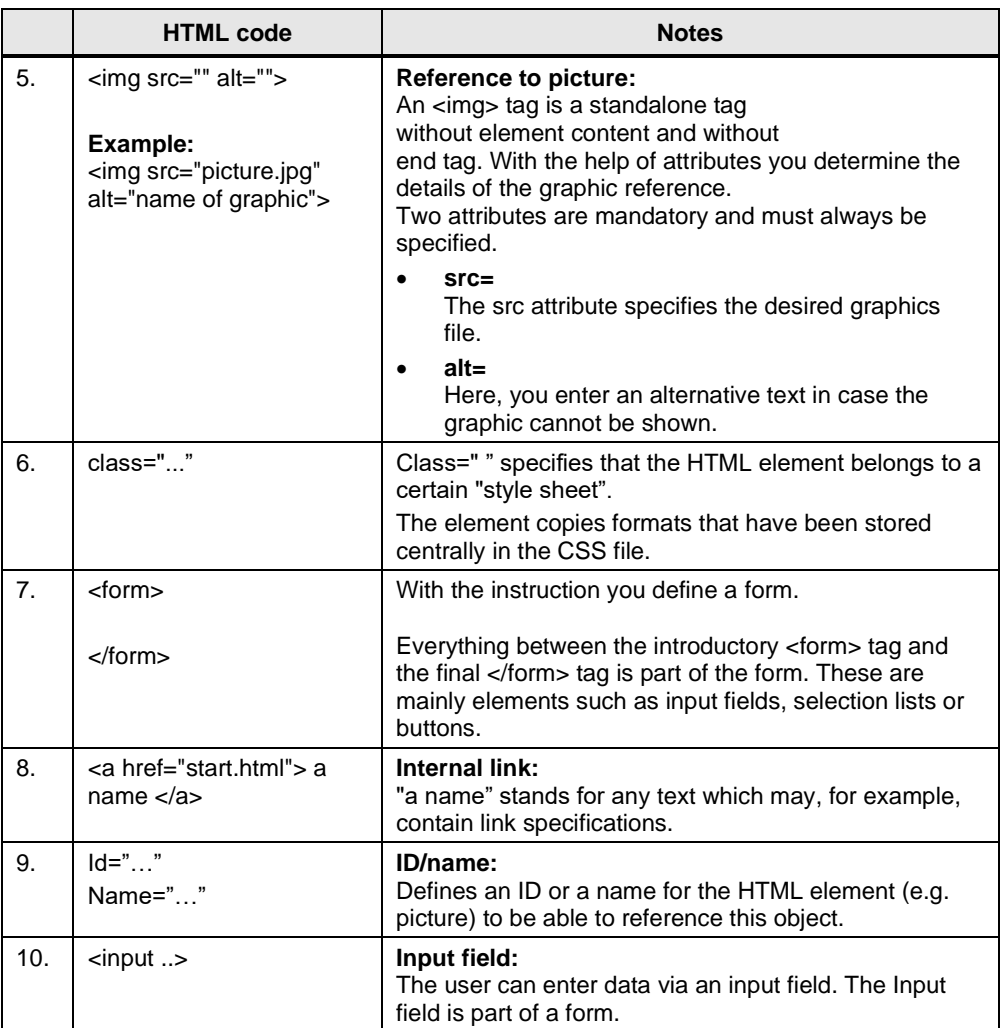

### **Creating tables**

Tables are often used to design HTML pages.

You can define tables, for example, to display data in tables or to distribute texts and graphics more appealingly on the screen.

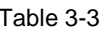

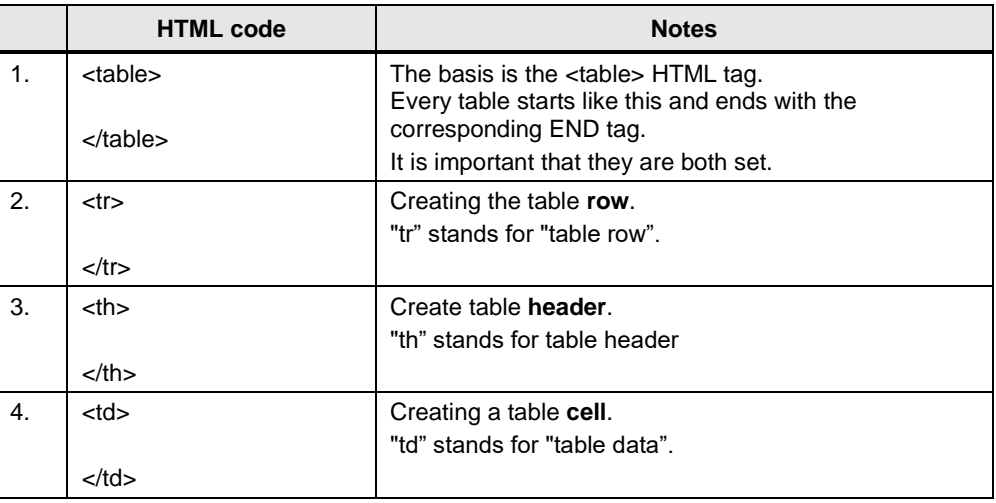

## <span id="page-10-0"></span>**3.2 MWSL (Mini Web Server Language)**

If the "HTML pages" option has been activated on the operator panel, the integrated web server is automatically started when starting the project or the operator panel.

The web server enables you to access the tag area of the operator panel via the integrated script language "MWSL" (Mini Web Server Language).

The syntax of the "MWSL" language is similar to the syntax of Javascript. The script is executed on the server (operator panel).

### **Example for accessing the process tags:**

 $<$ BODY  $>$ ….

Tag value: <MWSL><!-- write(GetVar("Tag\_01")); --></MWSL>

….

</BODY>

**Note** In HTML, the "<!-- Text -->" instruction has the effect that the text within the instruction is interpreted as a comment.

Due to the preceding instruction "<MWSL>", the operator panel detects that the text is not a comment but an instruction to access the tag area.

## <span id="page-10-1"></span>**3.3 CSS (Cascading Style Sheets)**

CSS is a text-based design language for defining the appearance (design) of an HTML page.

The particularity of CSS is that by outsourcing the formatting to a separate file, the formatting is valid for **all** created HTML pages. Accordingly, changes in the "design" are only made in **one** central place.

Linking the individual formats to the CSS file is performed by the **Class=""**  instruction.

#### **Basic structure of the CSS file**

In Chapter ["Structure of HTML tags"](#page-7-2) you learnt how HTML instructions are structured.

### **Example:**

<td> (introduces a normal data cell)

In the CSS file the "td" instruction is assigned to any "reference name". Between the instruction and the reference name there is dot. The assigned formats are listed within a "curly bracket". The individual formatting specifications are each separated with a semicolon ";".

**Example:**

td**.**View1 **{**

```
format 1;
format 2;
format 3;
}
```
For this application, the templates also used in the standard web pages of the operator panels were employed. Commissioning the application does not require any further knowledge on the topic of CSS.

If you still wish to create your own design for your user-defined web pages, plenty of information is available on the internet.

## <span id="page-11-0"></span>**3.4 JS (JavaScript)**

JavaScript is a script language used for dynamizing the static HTML pages. As opposed to MWSL, JS is a client-side programming language; that is, the JS programs are executed in the web browser.

JS can be used for evaluating the user interactions and changing the contents.

Use the HMTL tag "<script> ... </script>" to integrate JS commands into an HMTL file.

If you wish to use many JS functions in different HMTL pages as well, it is recommended to create a separate JS file and reference it in the HMTL file. Use the command

"*<script src="JSFile.js" type="text/javascript"> </script>"* 

to integrate the JS file named "JSFile.js" into your HTML page.

## <span id="page-12-0"></span>**4 Mode of Operation**

The functionality of the project contained in this entry mainly corresponds to the functions in "Getting started SIMATIC S7-1500". Should you require further information, please refer to the entry in **Fehler! Verweisquelle konnte nicht gefunden werden.**.

Some predefined standard web pages for your operator panel are already contained in the delivery scope of WinCC (TIA Portal). More information about the functionality of the standard web pages is available in the "Integrated web pages" document which you can download on the download page of this document.

The user-defined web page contained in the entry can be used to remotely access some of the process data. You have a clear view of the current filling level of the individual tanks as well as the current production status.

## <span id="page-13-0"></span>**5 Configuration and Settings**

## <span id="page-13-1"></span>**5.1 WinCC (TIA Portal) project**

Table 5-1 **No. Action** 1. In order to activate the user-defined web pages in your project, open the "Runtime settings" of the operator panel. Open the "Services" menu and activate the "HTML pages" checkbox. UserDefinedWebpages\_Project ▶ HMI\_2 [TP1200 Comfort] ▶ Runtime settings General **Services** Services Screens **Remote control** Keyboard □ Start Sm@rtServer Good Manuf... Alarms **Read/write tags** User administr... Language & ... Operate as OPC-UA server OPC settings HTTP channel server **Tag settings** Web service SOAP **Diagnostics** M HTML pages 2.  $\Box$  By default, the value of a process tag is only continuously updated if it is shown on the display. To receive current data when accessing via the web server of the operator panel, the acquisition mode of the respective tag must be changed. To do so, open the HMI tag table with the respective tags. Open the properties of the tag, and in "Settings" you change the acquisition mode to "Cyclic continuous".HMI tag i **NUMBER\_CANS [HMI\_Tag] Q** Properties **T**Info **V** Diagnostics **Properties** Events **Texts** Settings General **Settings** Settings Acquisition mode: Cyclic continuous Range Linear scaling Acquisition cycle: 1 s Values Comment **U** pdate Multiplexing Update ID: Good Manufacturing Pra...

## <span id="page-14-0"></span>**5.2 User-defined web page**

### **General**

First of all, some general adjustments are necessary, such as inserting links to your own web page or adjusting the title.

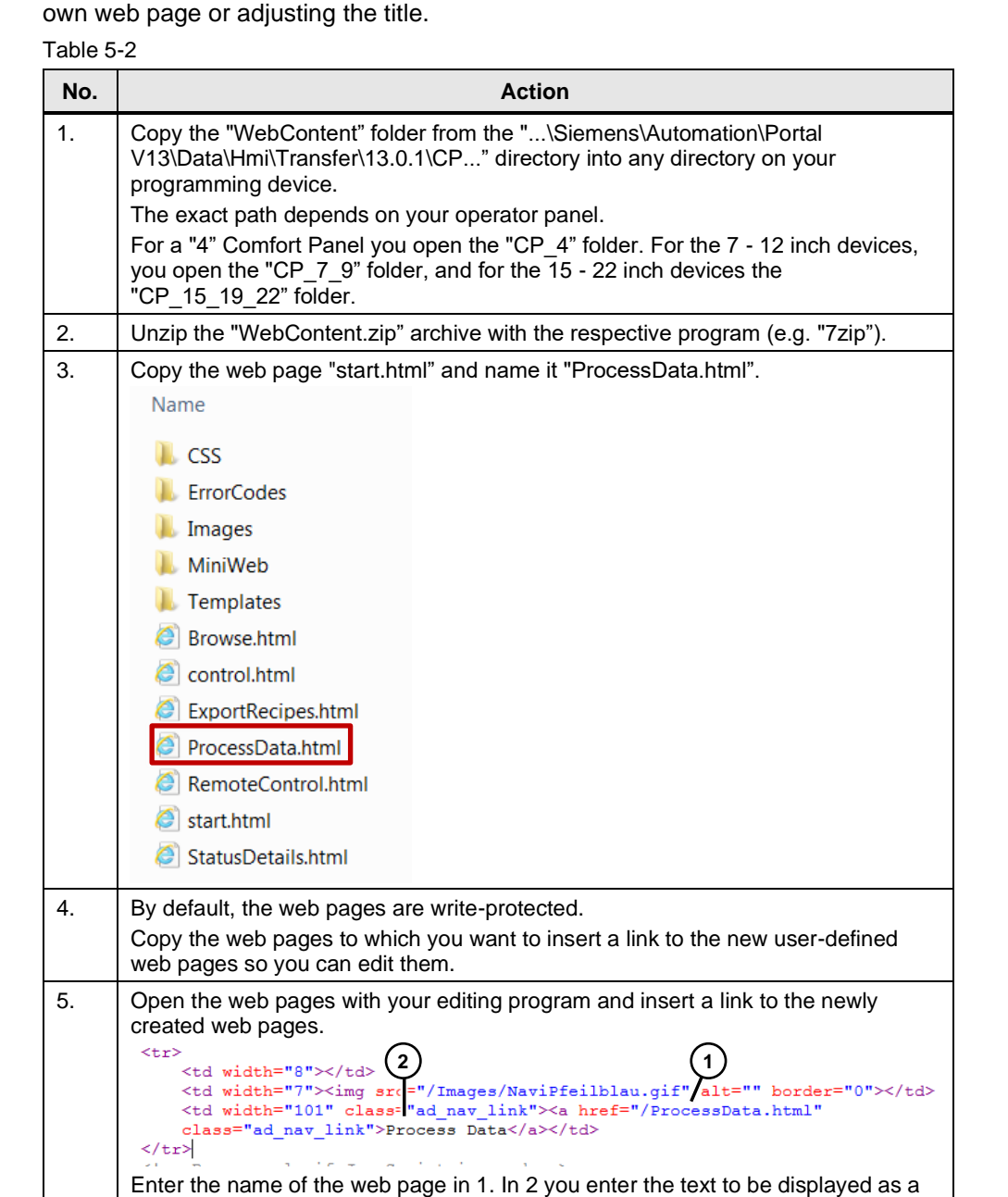

6. Open the newly created web page with your editing program. 7. Replace the title in row 9 with the title to be displayed in the title bar of the browser window when calling the web page. 9<title>Process Data Overview</title>

link.

## 5 Configuration and Settings

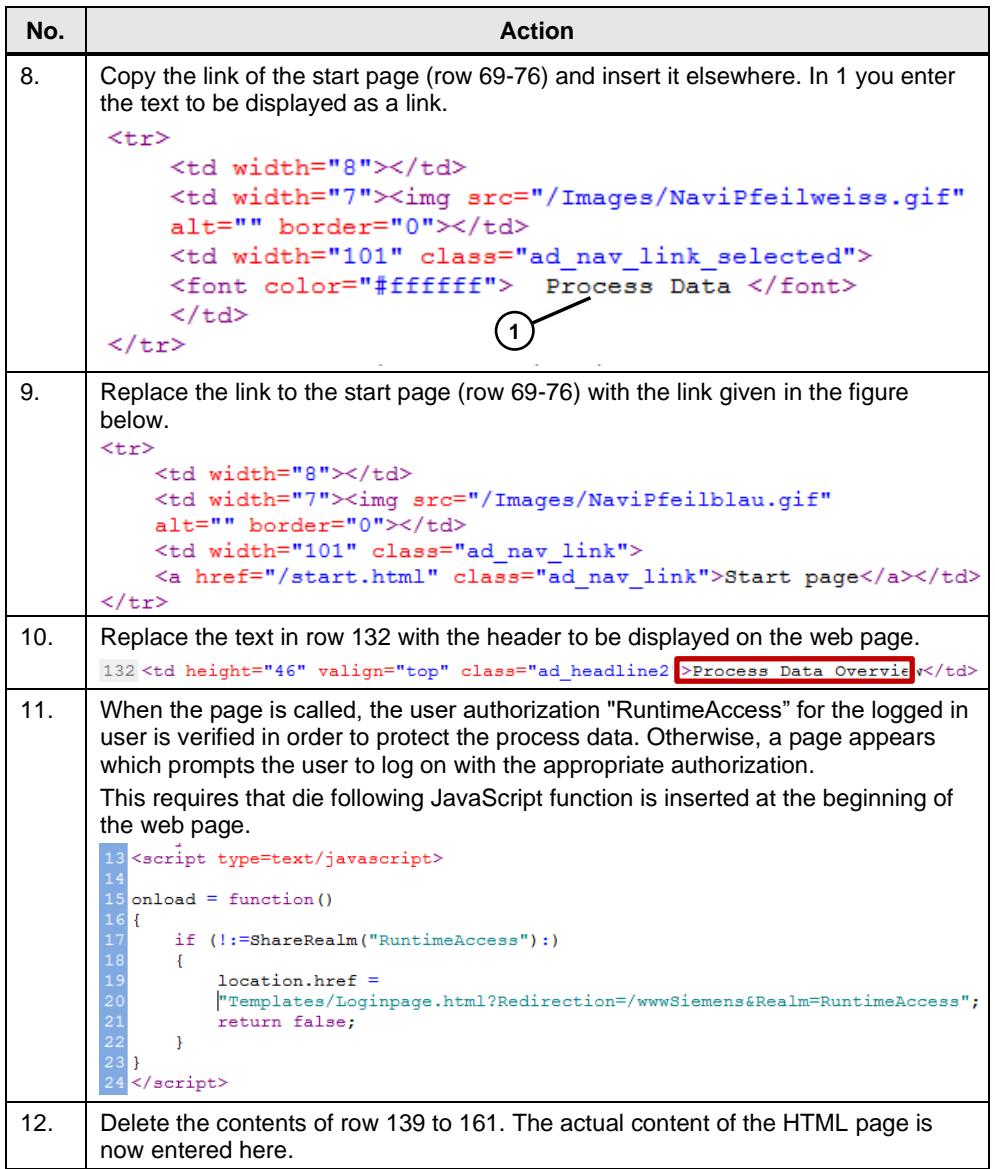

## **Overview of the production status**

For a clear representation of the production status, the status is displayed via a picture (red and green status display). Additionally, the status is output via a field if your browser suppresses the display of pictures.

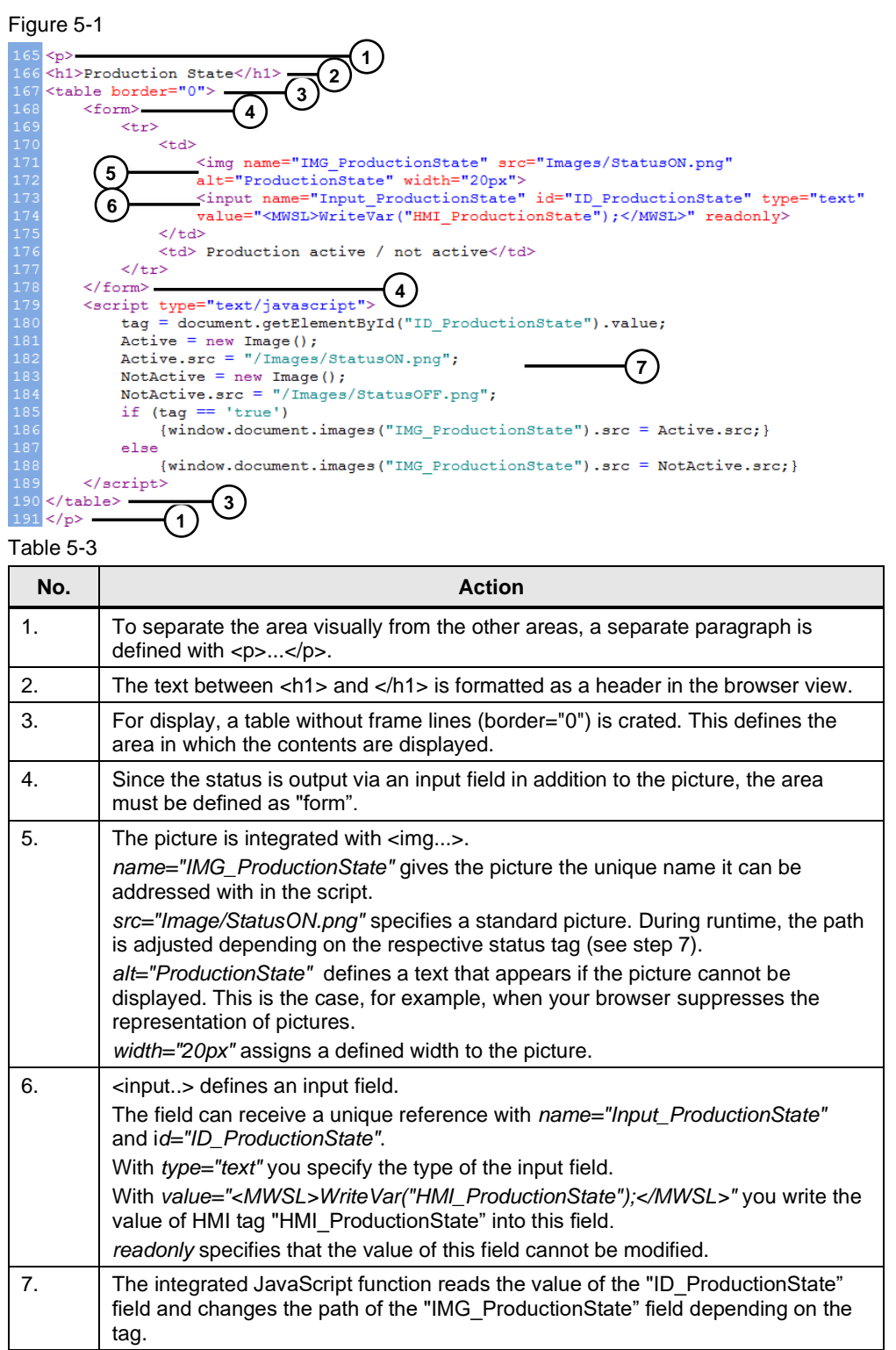

## **Representation of the SOLL/IST (setpoint/actual) values**

The SOLL/IST values of the currently active production, as well as the overall production are displayed via a table. Furthermore, you can adjust the overall SOLL (setpoint) value if necessary and inform the staff on site.

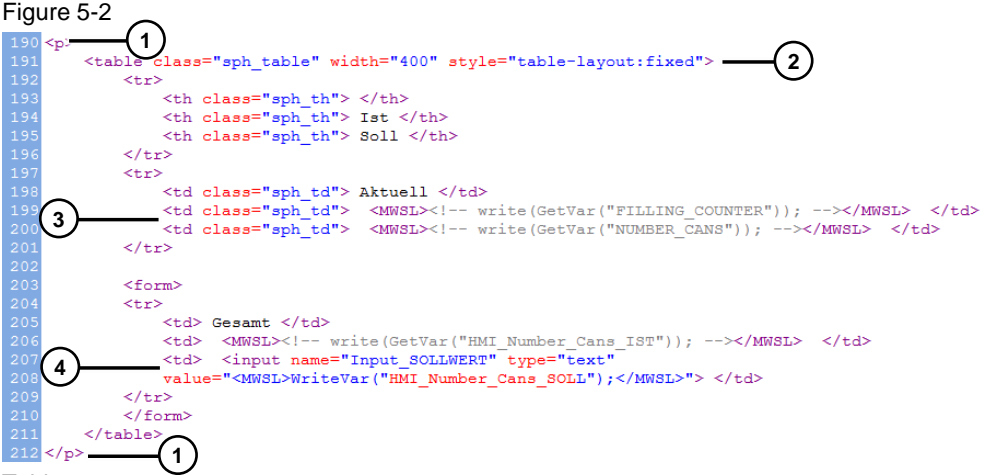

Table 5-4

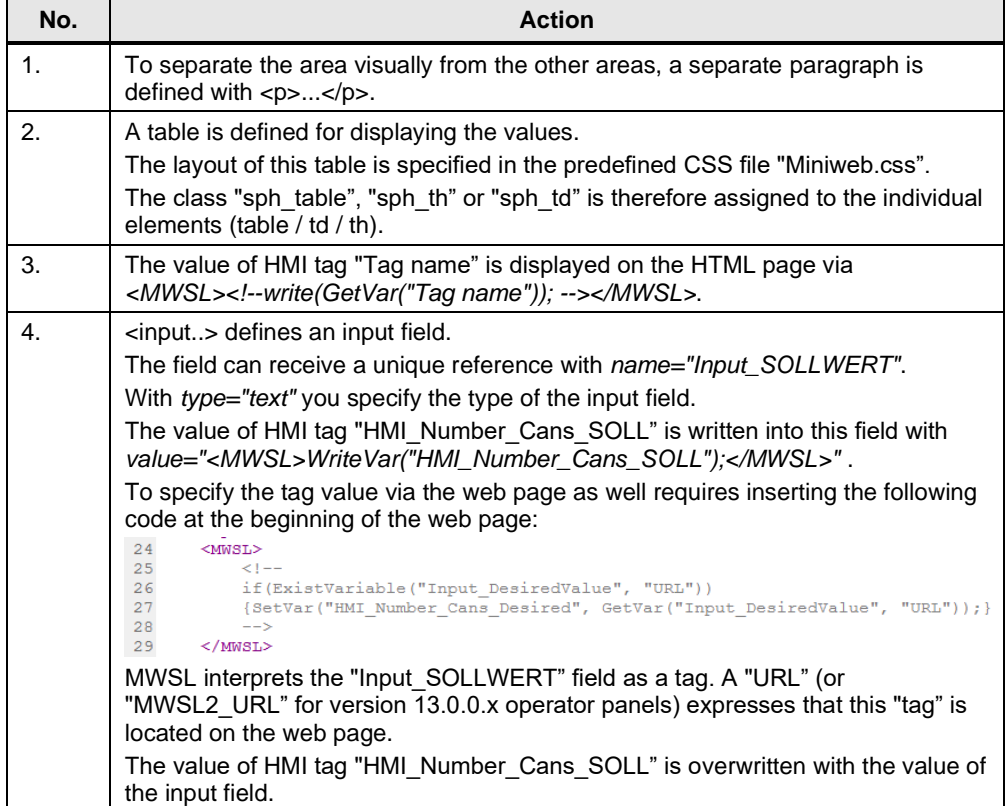

### **Representation of the filling levels**

The filling levels of the paint tanks are output via a table.

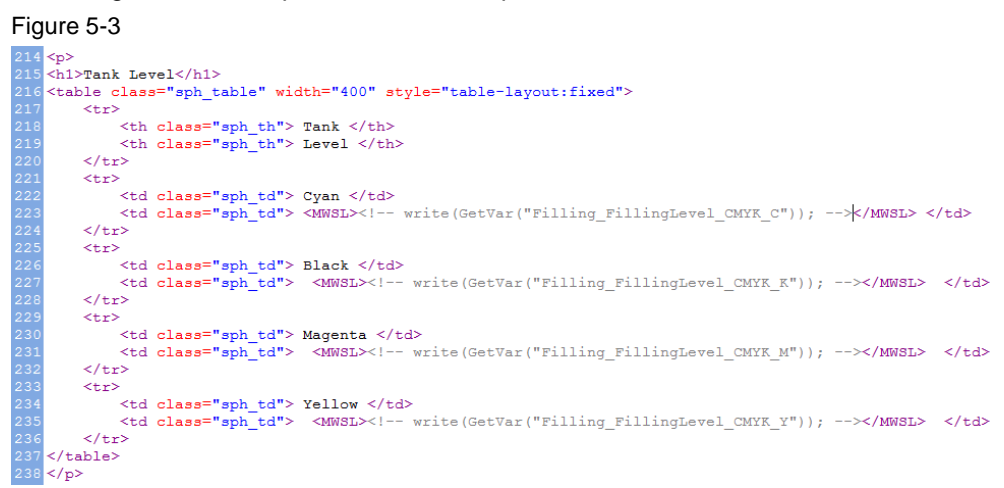

The used syntax is described as before.

## <span id="page-19-0"></span>**6 Installation and Commissioning**

## <span id="page-19-1"></span>**6.1 Installing the hardware**

Commissioning the application example requires a SIMATIC HMI Comfort Panel that has to be connected to the 24 V supply voltage. In addition, the SIMATIC HMI Comfort Panel has to be integrated into a network with the programming device.

## <span id="page-19-2"></span>**6.2 Installation of the software**

To use this application example, at least software version SIMATIC STEP7 Professional V13 SP1 and SIMATIC WinCC Comfort V13 SP1, as well as a text or HTML editor has to be installed on your programming device.

## <span id="page-19-3"></span>**6.3 Commissioning**

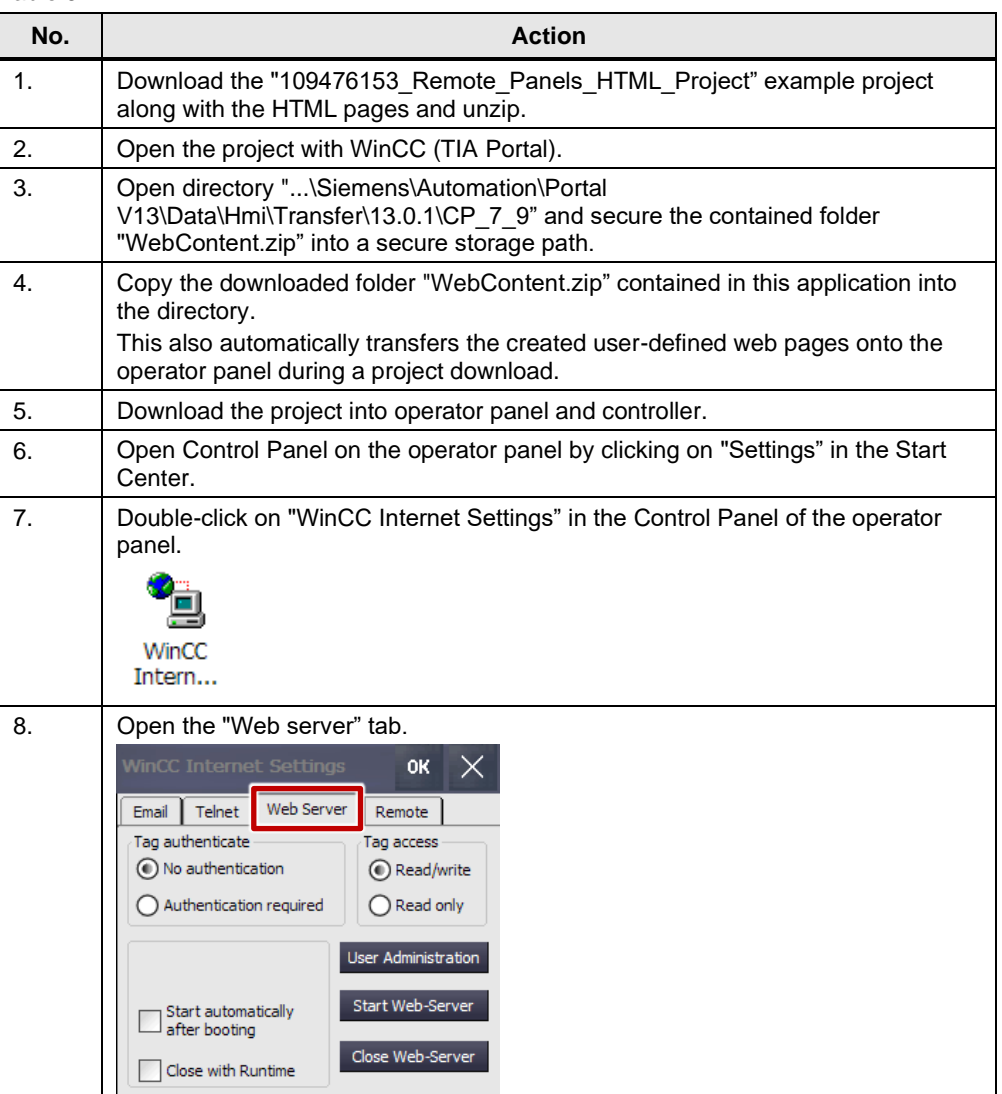

Table 6-1

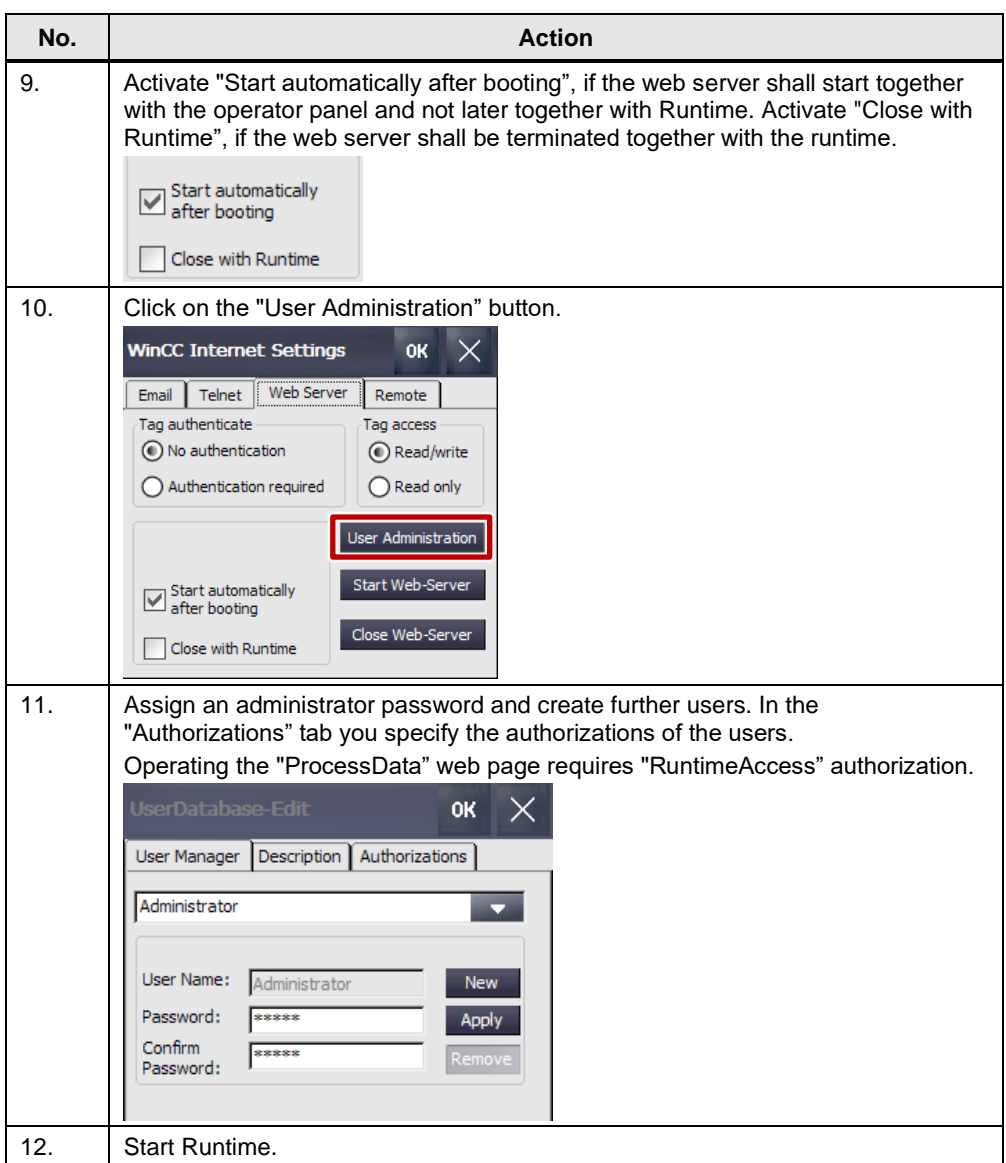

## <span id="page-21-0"></span>**7 Operating the Application**

Table 7-1

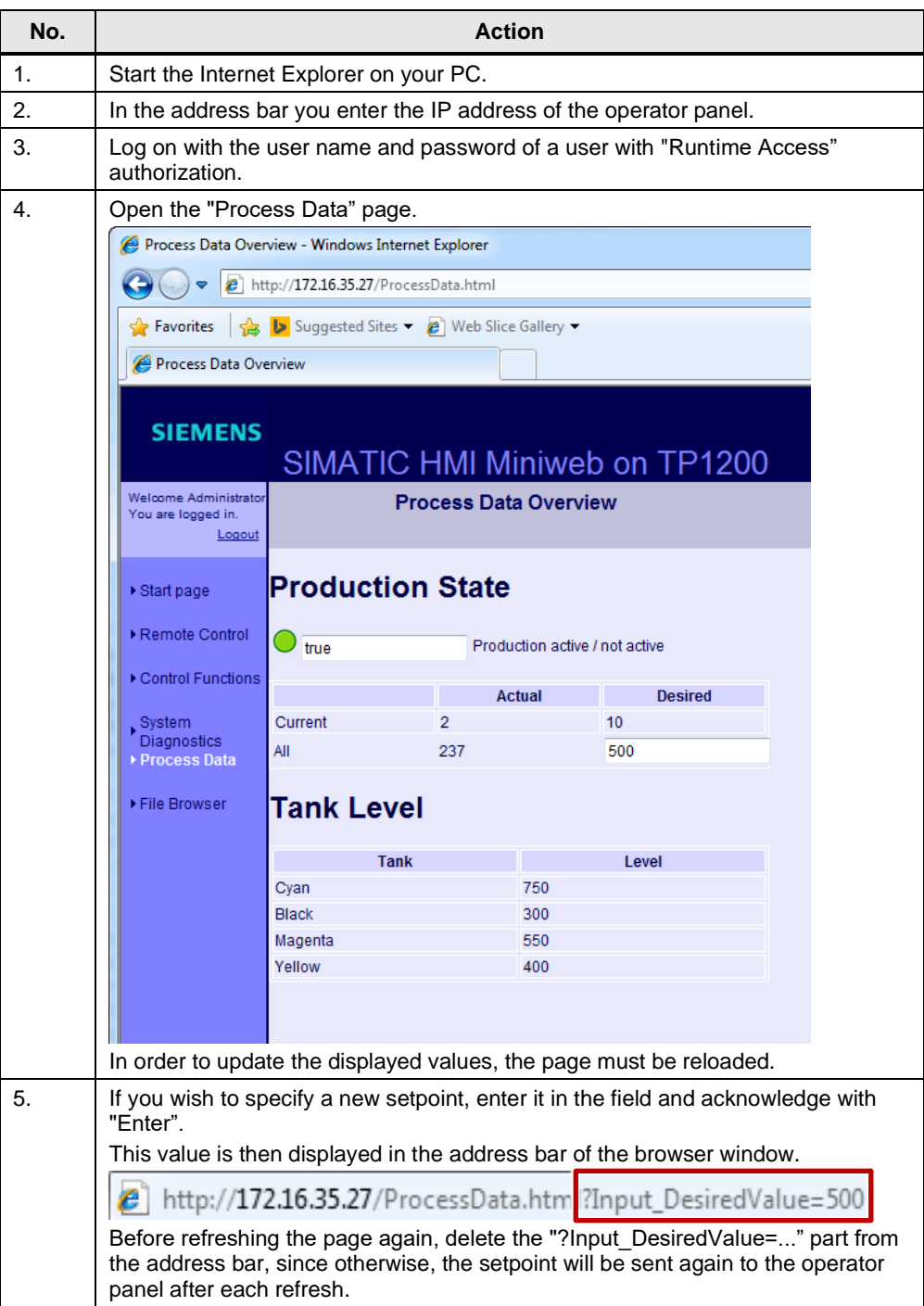

## <span id="page-22-0"></span>**8 Appendix**

## <span id="page-22-1"></span>**8.1 Service and support**

### **Industry Online Support**

Do you have any questions or need assistance?

Siemens Industry Online Support offers round the clock access to our entire service and support know-how and portfolio.

The Industry Online Support is the central address for information about our products, solutions and services.

Product information, manuals, downloads, FAQs, application examples and videos – all information is accessible with just a few mouse clicks: [support.industry.siemens.com](https://support.industry.siemens.com/)

#### **Technical Support**

The Technical Support of Siemens Industry provides you fast and competent support regarding all technical queries with numerous tailor-made offers – ranging from basic support to individual support contracts. Please send queries to Technical Support via Web form:

[www.siemens.com/industry/supportrequest](https://www.siemens.com/industry/supportrequest)

#### **SITRAIN – Training for Industry**

We support you with our globally available training courses for industry with practical experience, innovative learning methods and a concept that's tailored to the customer's specific needs.

For more information on our offered trainings and courses, as well as their locations and dates, refer to our web page: [www.siemens.com/sitrain](https://www.siemens.com/sitrain)

#### **Service offer**

Our range of services includes the following:

- Plant data services
- Spare parts services
- Repair services
- On-site and maintenance services
- Retrofitting and modernization services
- Service programs and contracts

You can find detailed information on our range of services in the service catalog web page:

[support.industry.siemens.com/cs/sc](https://support.industry.siemens.com/cs/sc)

#### **Industry Online Support app**

You will receive optimum support wherever you are with the "Siemens Industry Online Support" app. The app is available for iOS and Android operation systems: <support.industry.siemens.com/cs/ww/en/sc/2067>

## <span id="page-23-0"></span>**8.2 Links and literature**

Table 8-1

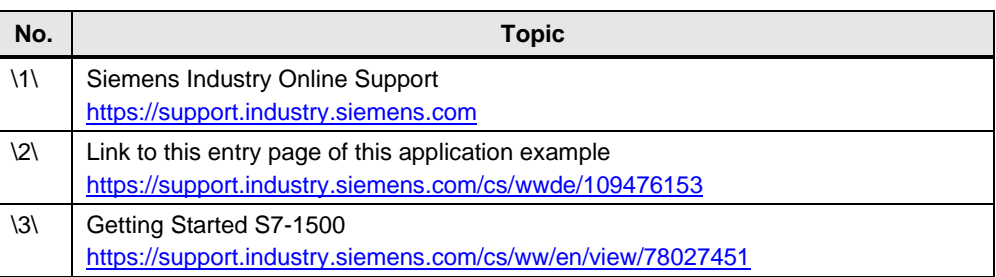

## <span id="page-23-1"></span>**8.3 Change documentation**

Table 8-2

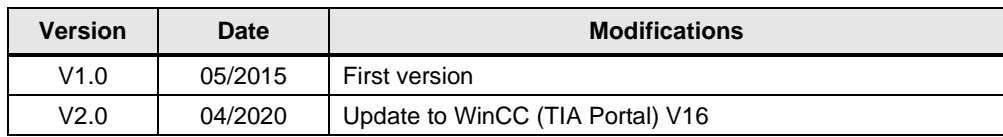